## How to Authorize Quicken and Quickbooks for True Blue Online®

Follow the conversion instructions found on capfed.com, here: <a href="https://www.capfed.com/About-us/Digital-Transformation/True-Blue-Online-Information/Quicken">https://www.capfed.com/About-us/Digital-Transformation/True-Blue-Online-Information/Quicken</a>

Select the Conversion Instructions below that best fit your product- Quicken, Quickbooks or Mint

## Attention QuickBooks, Quicken and Mint Users

The online banking upgrade will require that you make changes to your Quickbooks or Quicken software, so please take the following steps to ensure a smooth transition. Conversion instructions are available below. The conversion instructions reference two Action Dates. Please use the dates provided below:

1st Action Date: August 4, 2023

A data file backup and a final transaction download should be completed by this date. Please make sure to complete the final download by this date since transaction history might not be available after the upgrade.

2nd Action Date: August 7, 2023

This is the action date for the remaining steps on the conversion instructions. You will complete the deactivation/reactivation of your online banking connection to ensure that you get your current Quicken or QuickBooks accounts set up with the new connection.

Conversion Instructions Quicken - click HERE QuickBooks Desktop - click HERE QuickBooks Online - click HERE Mint - click HERE

muic aggregation services may be interrupted for up to 3-5 business days. Users are encouraged to download a QFX/QBO file during the outage. The following devices may not work during the outage:

- Quicken Win/Mac Express Web Connect

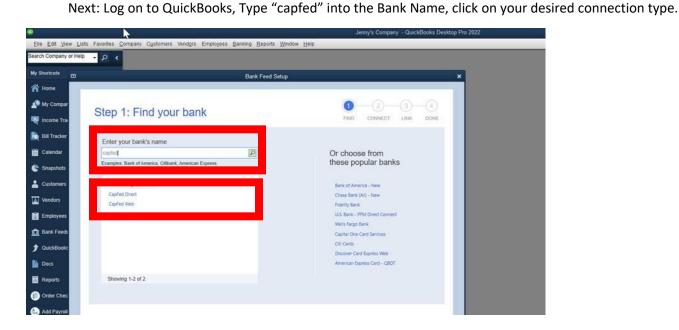

Next: Click "Continue".

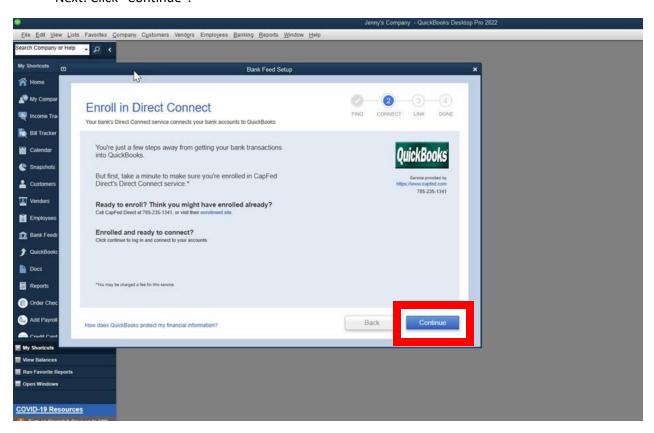

Next: Enter your User ID and password for True Blue Online® banking.

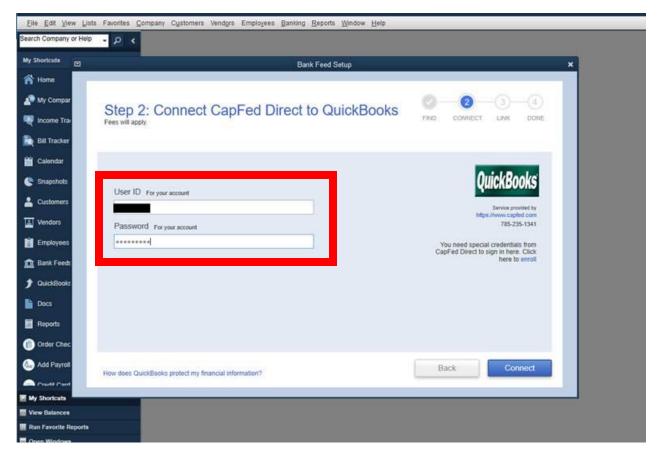

Next: Select "Show Details". Follow information on screen.

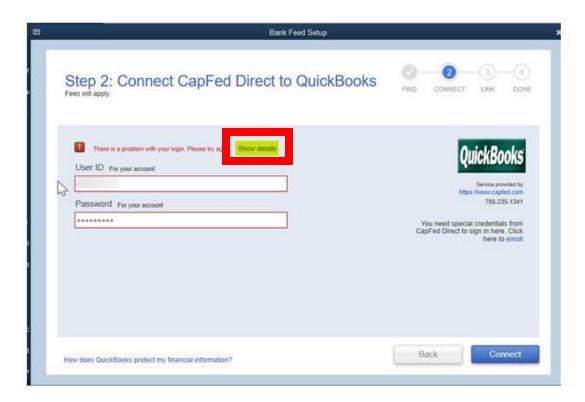

From Here: Log in to True Blue Online®, select your name.

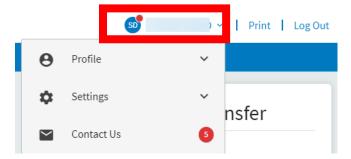

Next: Select "Settings" and select "Authorized Apps".

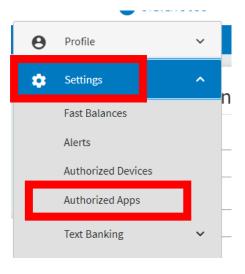

Your login from Qucken or Quickbooks will now appear. You will select "Authorize" to approve this access.

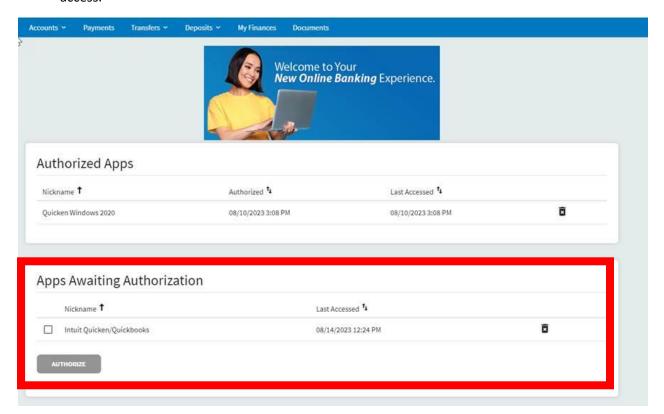

Next: Your Quicken/Quickbooks connection will now appear in the Authorized Apps.

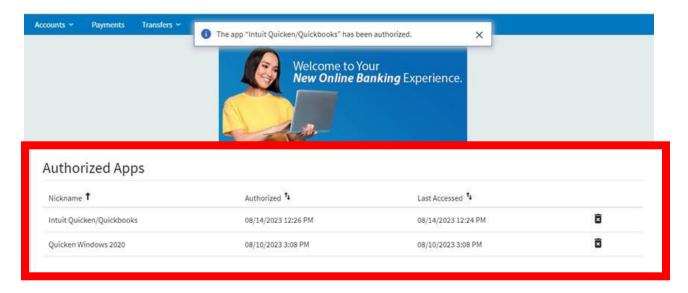

Final step: Return to Quicken/Quickbooks and complete your login.